# Как пользоваться почтой  $@$ hse.ru, не пользуясь почтой  $@$ hse.ru

Данил Фёдоровых

16 сентября 2013 г.

Согласно «Регламенту использования корпоративной электронной почтовой системы работниками ГУ-ВШЭ» (<http://www.hse.ru/docs/20574831.html>) $^{\rm l}$ ,

*1.4. Каждый работник ГУ-ВШЭ обязан иметь личный почтовый ящик в КЭПС*[2](#page-0-1) *и использовать его в рамках выполнения своих трудовых обязанностей.*

Старая версия веб-интерфейса электронной почты, действовавшая до 2012 года, отличалась вопиющей ущербностью и отсталостью, особенно при использовании браузеров, отличных от Internet Explorer. Старожилы помнят, как никакие ссылки из полученных писем невозможно было открыть, не переслав предварительно письмо на свой личный адрес. Также они помнят феерический сбой в начале 2010 года, в результате которого почта долгое время была вообще недоступна, а когда стала доступна, то многие письма из ящиков пропали, и оказалось, что бэкапов для восстановления у дирекции по ИТ нет.

Новый интерфейс Exchange, введенный в действие недавно (<http://mail2.hse.ru>), лучше, им вполне можно пользоваться (неясно, впрочем, насколько он защищен от феерических сбоев и обзавелась ли дирекция по ИТ бэкапами). Но если вам всё же нравится ваш родной GMail, Яндекс.Почта или другой сервис, при этом вы не хотите нарушать Регламент и хотите, чтобы ваши коллеги могли писать вам и получать от вас письма с красивого корпоративного адреса, эта инструкция для вас.

#### **Выбираем адрес покороче**

Согласно тому же (непонятно, утратившему силу или нет) Регламенту,

*7.1. В качестве названия личного почтового ящика берется первая буква имени и фамилия пользователя, написанные латинскими буквами (например: Иван Александрович Петренко ipetrenko@hse.ru). [. . . ] Допускается иное название личного почтового ящика по согласованию с пользователем.*

Обратите внимание на последние слова: если вам не очень повезло с англоязычным написанием фамилии, то можно сделать другой. (Например, у автора этого текста сначала был адрес diedorovykh@hse.ru — попробуйте продиктовать это по телефону иностранцу или хотя бы заставить его без ошибок переписать с визитки.) По крайней мере, у меня это сработало так: я в

<span id="page-0-0"></span> $^1\rm{H}$ а странице Дирекции по ИТ (<http://it.hse.ru/regdoc>) указано, что этот Регламент отменен приказом ректора, но в базе данных документов он висит, никакого документа, пришедшего ему на замену, найти не удалось. По некоторым данным, существует «Поручение ректора о контроле использования работниками корпоративной почты ВШЭ», но в базе документов его, похоже, нет.

<span id="page-0-1"></span><sup>&</sup>lt;sup>2</sup> Корпоративная электронная почтовая система.

свободной форме написал в службу поддержки  $2222@$ hse.ru просьбу сделать мне более короткий адрес *(создать алиас)*, например, df@hse.ru (это было бы созвучно адресу моей страницы на портале, <http://www.hse.ru/staff/df>). Оказалось, что этот адрес занят Департаментом финансов факультета экономики, поэтому мне предложили dfed@hse.ru, что тоже очень хорошо. Не знаю, что бы они ответили, если бы я попросил адрес korol $@$ hse.ru или porno $@$ hse.ru, но разумные просьбы они, наверное, выполняют. Несколько важных моментов:

- Создаваемый адрес это не новый ящик, а второе имя старого. Письма на старый адрес будут по-прежнему приходить, и вы должны будете использовать старый логин для входа в веб-интерфейс <http://mail2.hse.ru>.
- При этом если вы захотите перейти на новый адрес всерьез, то неплохо, чтобы именно он был везде указан. Информацию на личной странице и визитках измените сами, а вот информацию в справочнике почтового сервиса ВШЭ нужно попросить поменять службу поддержки: укажите в письме на  $2222@$ hse.ru, что вы хотите сделать новый адрес основным (лучше напрямую напишите просьбу исправить адрес в справочнике). Это не отменяет того, что при входе в веб-интерфейс нужно будет вводить старый адрес.
- Новый адрес заработает не сразу: в моем случае заняло около суток после того, как заявка в 2222 была исполнена.
- После этих действий, насколько я понял, писать из веб-интерфейса [http://mail2.hse.](http://mail2.hse.ru) [ru](http://mail2.hse.ru) *со старого адреса* станет невозможно — только с нового. Впрочем, если вы сделаете пересылку на GMail, как будет рассказано ниже, то писать можно откуда угодно.

## **Делаем пересылку на другой почтовый сервис**

Можно сделать так, чтобы письма с вашего адреса в  $@$ hse.ru пересылались на любой другой адрес. **Важно:** использование сотрудниками корпоративной почты периодически проверяют, и если проверка выявит, что вы ей не пользуетесь, то могут снять надбавку. Однако, как мне подтвердили в секретариате ректора, установленная пересылка на другой адрес не считается неиспользованием, так что проблем возникнуть не должно.

В старом интерфейсе Exchange настроить это самостоятельно было невозможно, так что я направлял запрос на  $2222@$ hse.ru, сделали без проблем. В новом интерфейсе это можно сделать самостоятельно:

• После входа в аккаунт в правом-верхнем углу выбираем Параметры  $\rightarrow$  Показать все параметры...

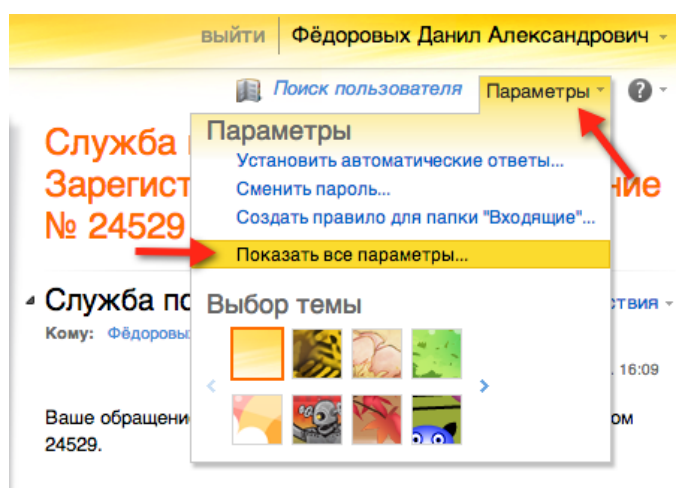

• Затем в левом-верхнем Упорядочение электронной почты

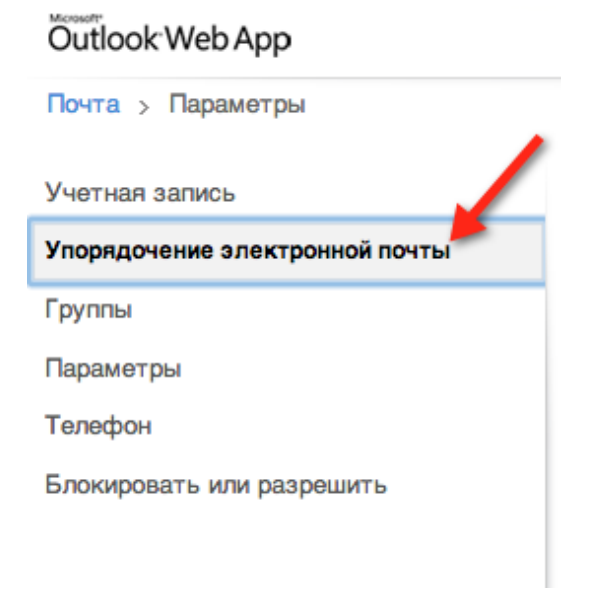

• Там нужно Создать правило для поступающих сообщений...

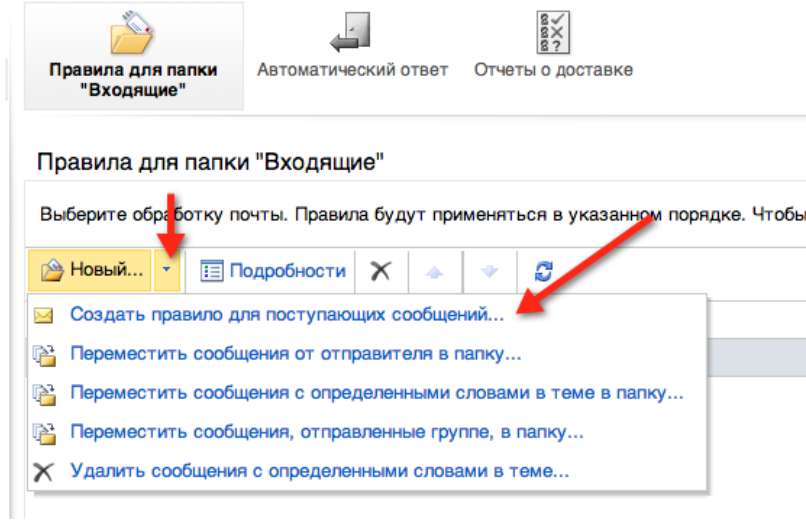

• В появившемся окне выберите варианты вот так:

#### Создать правило для папки "Входящие"

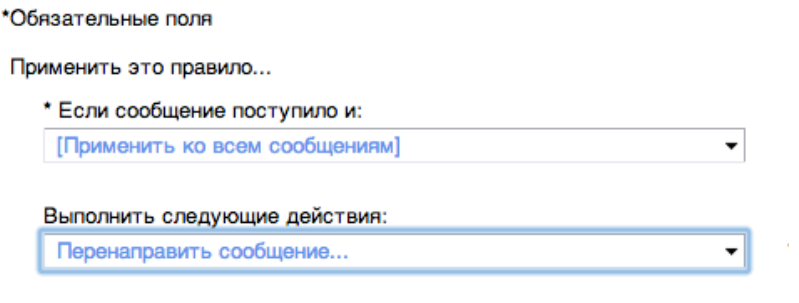

**В Дополнительные параметры...** 

• Появится еще одно всплывающее окно. Если только вы не хотите настроить пересылку всех писем на другой адрес в @hse.ru, введите нужный адрес в поле снизу, ничего другого не выбирая:

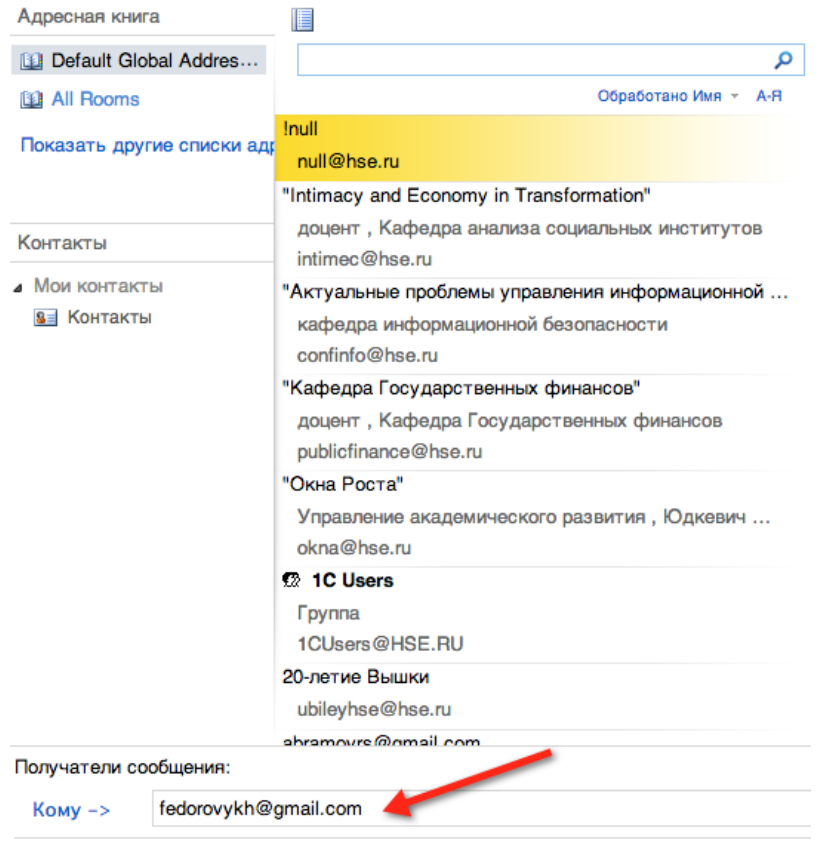

Трижды подтвердите свой выбор, нажав OK, Сохранить, Да — и дело будет сделано.

## **Настраиваем отправку писем из другого сервиса**

Теперь письма, пришедшие на ваш адрес в @hse.ru, будут приходить на в другой ящик на стороннем почтовом сервисе. Хотелось бы научиться также оттуда отвечать на эти письма (и отправлять новые) так, чтобы подставлялся ваш адрес отправителя в @hse.ru. Это возможно сделать, и далее это будет показано на примере GMail.

• Из веб-интерфейса GMail зайдите в настройки вашей почты:

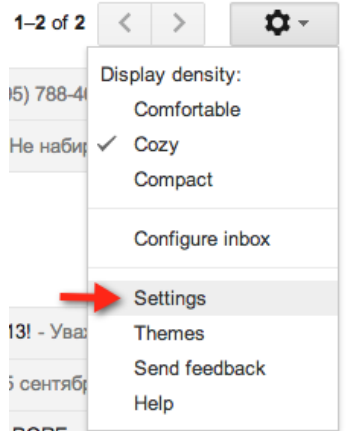

• Перейдите на вкладку Аккаунты и выберите там Добавить другой свой адрес электронной почты (Add another email address you own).

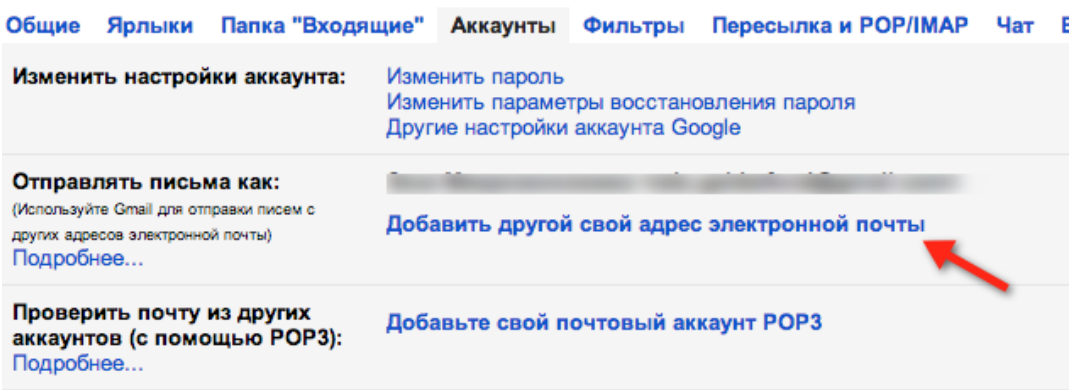

• В появившемся окне введите имя отправителя (которое будет подставляться перед вашим адресом в случае, если вы пишете *не в @hse.ru*). Возможно, вы захотите написать там Фамилия Имя Отчество, как это принято в Вышке, чтобы ваши адресаты не заметили перемен, а возможно — имя и фамилию по-английски (чтобы иностранные коллеги тоже могли их прочитать).

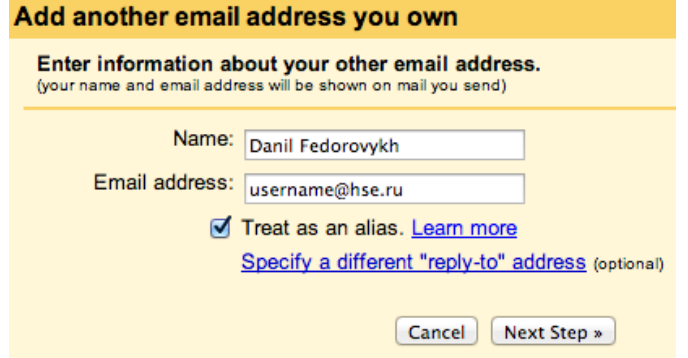

• На следующем шаге нужно выбрать параметры SMTP-сервера. Имя пользователя и пароль вводим как обычно, правильные параметры сервера указаны на странице дирекции по IT (<http://it.hse.ru/man>) и на рисунке ниже:

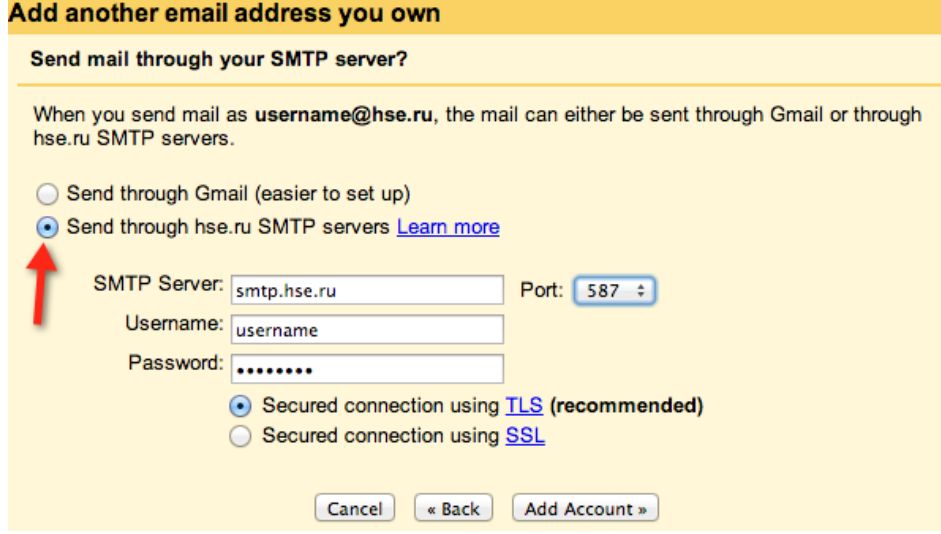

- После нажатия **Добавить аккаунт** GMail вышлет вам письмо-подтверждение на hse-адрес, чтобы убедиться, что он вам принадлежит. В письме будет код подтверждения, который нужно будет ввести в следующем окне. Всё готово.
- Если вы хотите, чтобы настроенный адрес отправителя в  $@$ hse.ru использовался в GMail по умолчанию для новых писем, то нажмите на make default рядом с ним в настройках аккаунтов.

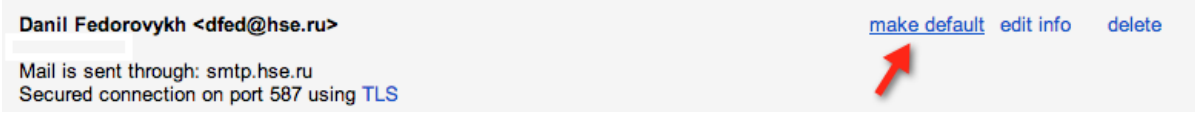

• Если вы не хотите делать новый адрес адресом по умолчанию, но хотите, чтобы ответы на письма, отправленные на корпоративный адрес, по умолчанию отправлялись также с корпоративного, то поставьте вот эту отметку там же в настройках аккаунтов $^3\!$  $^3\!$  $^3\!$ :

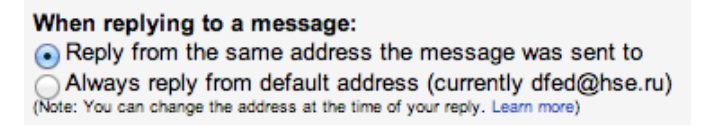

• Кроме того, не забывайте, что при отправке любого письма адрес отправителя можно выбрать вручную.

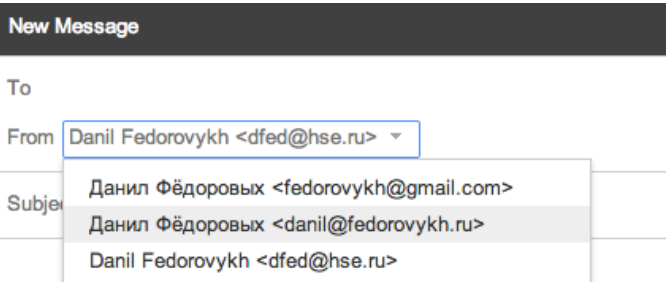

## **Настраиваем сортировку писем в GMail**

Многие коллеги, с которыми я общался, в ответ на идею сделать пересылку с корпоративной почты на личную говорили что-то вроде: «Еще чего, только в личной почте мне всего этого спама не хватало!» Эта проблема легко решается, если настроить грамотную фильтрацию и заставить личные письма не смешиваться с рабочими.

Фильтрацию можно организовать по-разному. Например, можно помещать в отдельную папку (минуя Входящие) все письма, приходящие на корпоративную почту. Можно делать так только с письмами, посланными на различные листы рассылки типа All Users. У меня сделано так: все письма, пришедшие на корпоративную почту, помечаются специальным тегом, при этом только те из них, среди адресатов которых есть мой личный адрес (а не список рассылки), попадают во Входящие, остальные же складываются в специальную папку, которую я просматриваю иногда. Ниже будет приведена инструкция именно к этому варианту, но вы можете настроить другой, выполнив инструкцию с очевидными модификациями.

<span id="page-5-0"></span> $^3\rm C$  рассылками, отправленные на All Users, то есть не на ваш личный адрес, это работать не будет, но всегда можно выбрать адрес отправителя вручную, как написано в следующем пункте.

### **Создаем ярлыки (labels)**

Для начала нам понадобятся *ярлыки* — пометки, которые будут ставиться у фильтруемых писем, чтобы потом их было просто находить.

• Из веб-интерфейса GMail зайдите в настройки вашей почты и перейдите на вкладку Ярлыки (Labels):

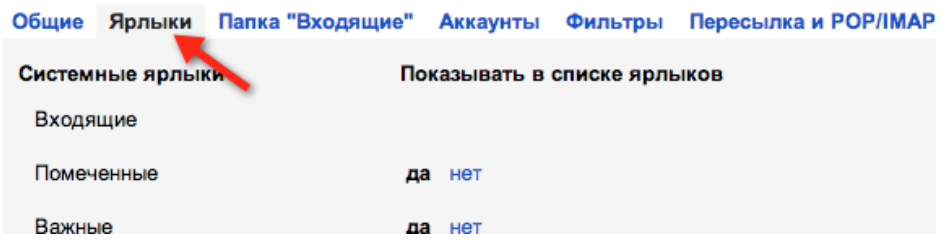

Вы увидите там стандартные системные папки и, возможно, те ярлыки, которые вы уже создавали.

• Нам нужно создать еще два (кнопка внизу списка):

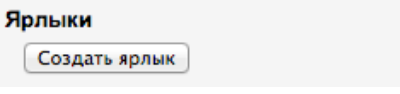

• В появившемся окне введите название ярлыка, которым будут помечаться все письма, пришедшие на корпоративную почту (у меня это название *hse.ru*). Поле Разместить ярлык под можно оставить пустым.

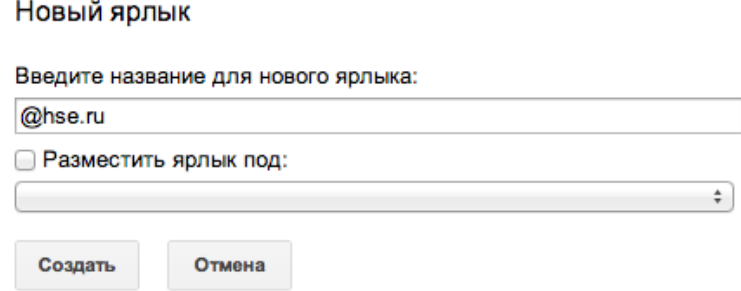

Нажимаем Создать, всё готово.

• Создадим еще один ярлык, на этот раз для того, чтобы временно помечать им непрочитанные письма, приходящие на корпоративные рассылки. После прочтения этот ярлык будет сниматься (аналог архивирования писем — скрытие их из Входящих). У меня это ярлык  $new@$ hse, размещенный в иерархии под первым созданным.

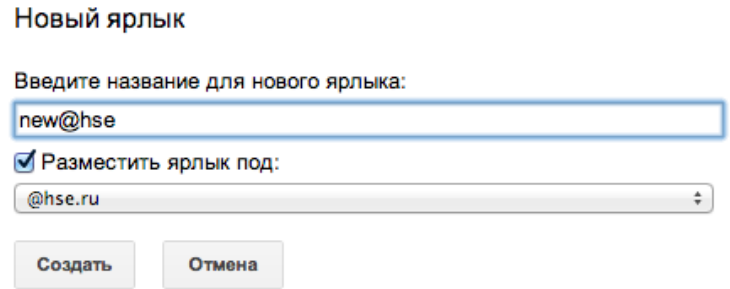

• Если всё правильно, то список ярлыков должен выглядеть как-то так:

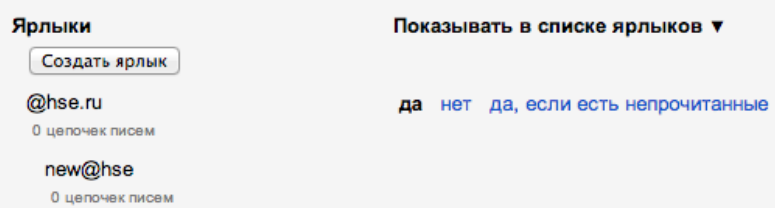

Вы можете изменить настройки отображения в списке ярлыков на свой вкус.

• Если вы вернетесь во Входящие, то увидите в меню слева два новых ярлыка. Можно выбрать им цвета на ваш вкус.

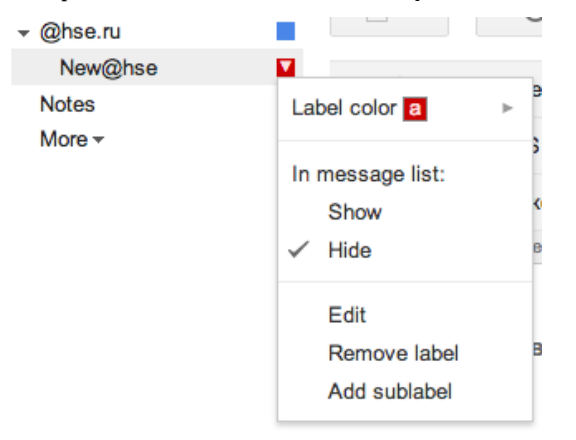

## **Создаем фильтры (filters)**

Теперь сделаем так, чтобы ярлыки присваивались приходящим письмам автоматически. Снова вернемся в Настройки, выберем там вкладку Фильтры, нажмем Создать новый фильтр.

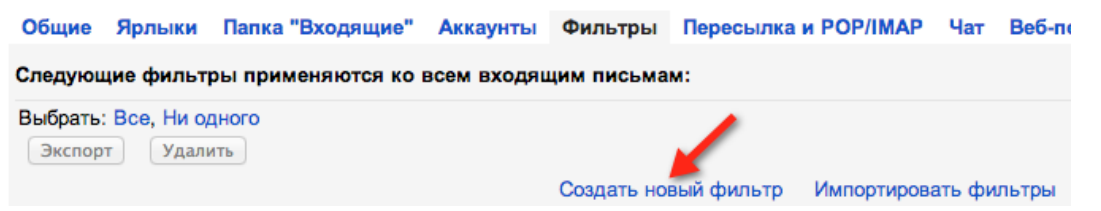

#### **Фильтр для всех корпоративных писем**

Как определить, что письмо попало к вам именно через корпоративную почту? Проверить, что в поле Кому был ваш адрес в @hse.ru, недостаточно: вдруг письмо было отправлено на рассылку *All Users* или в нем вообще не был указан адресат. В последнем случае автор письма ввел всех адресатов в поле Скрытая копия (bcc:), такие рассылки приходят, например, от О. Э. Черненко или администраторов кадрового резерва $^4.$  $^4.$  $^4.$ 

<span id="page-7-0"></span> $^4$ Лучше бы они так не делали, потому что это повышает вероятность попадания писем в спам, но это другой разговор.

from: Черненко Оксана Эдуардовна <ochernenko@hse.ru>

to:

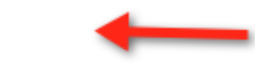

date: Fri, Sep 13, 2013 at 11:59 AM

subject: осенний конкурс образовательных инноваций - прием :

Маркова Татьяна Александровна <tmarkova@hse.ru> from:

to:

date:

Mon, Sep 2, 2013 at 7:13 PM

subject: Осенний цикл выездных семинаров Кадрового резерва

Иногда бывает, что отправитель перечислят в поле Кому все адреса из корпоративного справочника:

from: Чепелинский Владимир Николаевич <vchepelinskiv@hse.ru> via fedorovykh.ru

!null <null@hse.ru>, ter. "\"Intimacy and Economy in Transformation\"" <intimec@hse.ru>. "\"Актуальные проблемы управления информационной безопасностью\"" <confinfo@hse.ru>, "\"Кафедра Государственных финансов\"" <publicfinance@hse.ru>, "\"Окна Роста\"" <okna@hse.ru>, 20-летие Вышки <ubileyhse@hse.ru>, Academic Conference <manconf@hse.ru>, Academic Department of Finance <df@hse.ru>, Academic Mobility <academic.mobility@hse.ru>, addmail <addmail@hse.ru>, adma <adma@hse.ru>, Administrator <Administrator@hse.ru>. Administrator <Administrator2@hse.ru>, Administrator <Administrator3@hse.ru>, Administrator <Administrator1@hse.ru>, Ahamer Vera <vahamer@hse.ru>, Alexander Kholmogorov <kholmogorov@hse.ru>, Alexander Korolev <a.korolev@hse.ru>, Alexander Pushko <apushko@hse.ru>, Alexander Romanov <av.romanov@hse.ru>, Alexander Settles <asettles@hse.ru>,

Фактически, это список рассылки, но среди получателей есть ваш личный адрес, так что отфильтровать это как список не получится<sup>[5](#page-8-0)</sup>.

Предлагается следующее условие отбора:

- в поле Кому содержится мой адрес
- *ИЛИ* в поле Кому содержится адрес известного списка рассылки
- *ИЛИ* поле Кому пусто, но отправитель имеет адрес в домене @hse.ru.

На языке фильтров GMail комбинация этих свойств выражается следующей строкой, в которой вам нужно заменить мои адреса и списки рассылки на те, которые подходят вам:

#### (to:(dfedorovykh@hse.ru|dfed@hse.ru|AllUsers@hse.ru|AllUsersMoscow@hse.ru|PPS-Moscow@hse.ru) OR (-to:(ru|com|org|net|biz|info) AND from:hse.ru))

Палочка | означает «или», -to:(ru|com|org|net|biz|info) переводится как «в поле Кому не содержится никаких известных доменов» (это примерно равно «в поле Кому не содержится ничего»).

<span id="page-8-0"></span><sup>&</sup>lt;sup>5</sup>В принципе, можно сделать фильтр с условием «поле Кому содержит мой личный адрес и еще еще чей-нибудь, с кем я не имею ничего общего».

• Вставьте эту строку (точнее, подходящую вам модификацию) в поле Содержит слова (Has the words) окна создания фильтра:

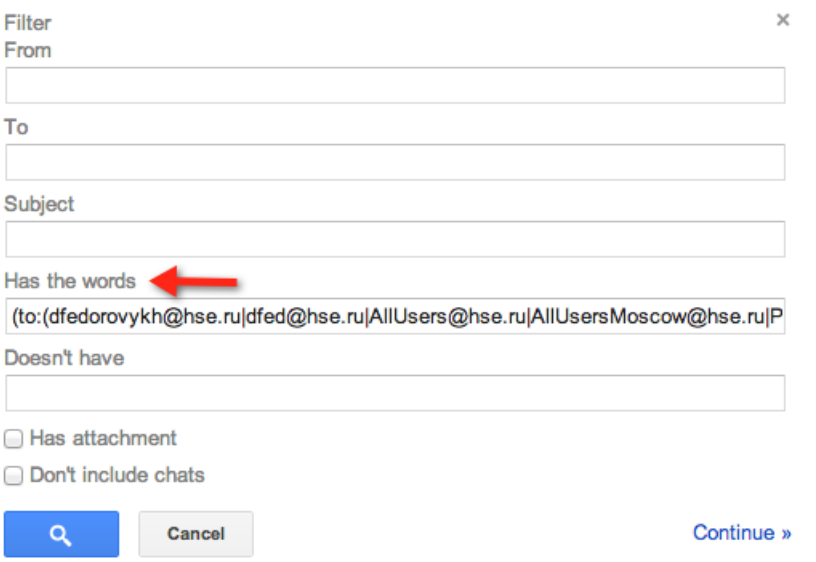

• Нажмите Продолжить » и выберите из предлагаемых действий присвоение первого из созданных ярлыков.

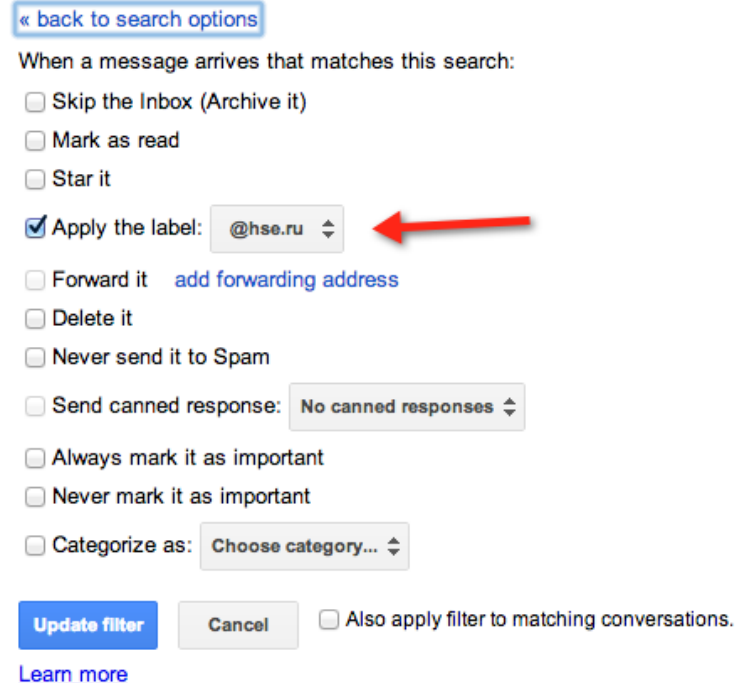

Если больше ничего не выбирать и не делать, то письма, которые идентифицированы фильтром как корпоративные, будут, как обычно, попадать во Входящие, только с пометкой @hse.ru. Мы, однако, хотим, чтобы те из этих писем, которые отправлены в списки рассылки, не попадали во Входящие, а складывались в специальную папку.

• Создадим фильтр. Условие, которое нам нужно, аналогично предыдущему, только без личного адреса:

```
(to:(AllUsers@hse.ru|AllUsersMoscow@hse.ru|PPS-Moscow@hse.ru)
OR (-to:(ru|com|org|net|biz|info) AND from:hse.ru))
```
Вновь можно добавить и убрать списки рассылки по своему вкусу.

• На следующем шаге нужно попросить фильтр присваивать письмам соответствующий ярлык и пропускать Входящие.

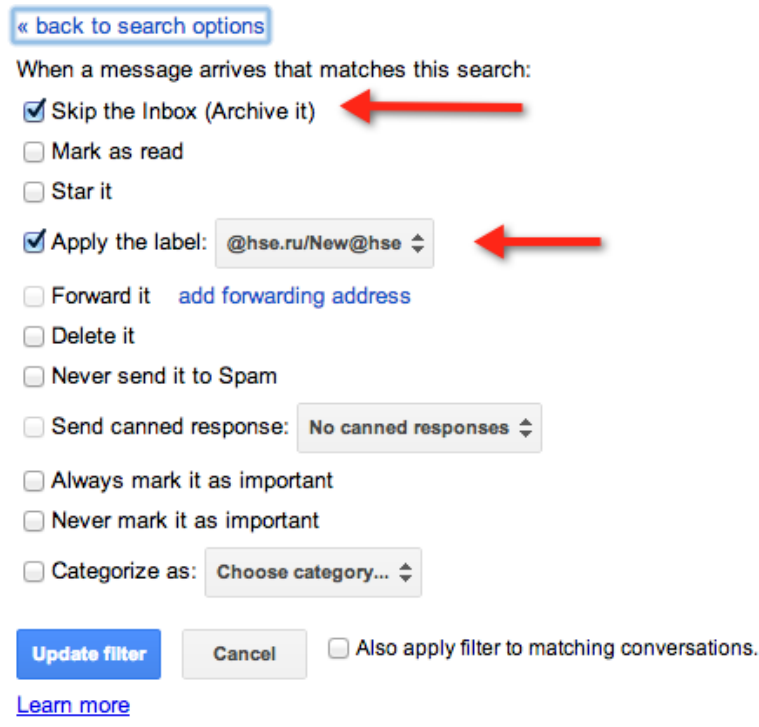

После подтверждения выбора всё будет готово.

Теперь письма, идентифицированные фильтром как пришедшие на корпоративную рассылку, не будут попадать во Входящие, а будут лежать в специальной папке new@hse, в которую можно перейти из меню слева.

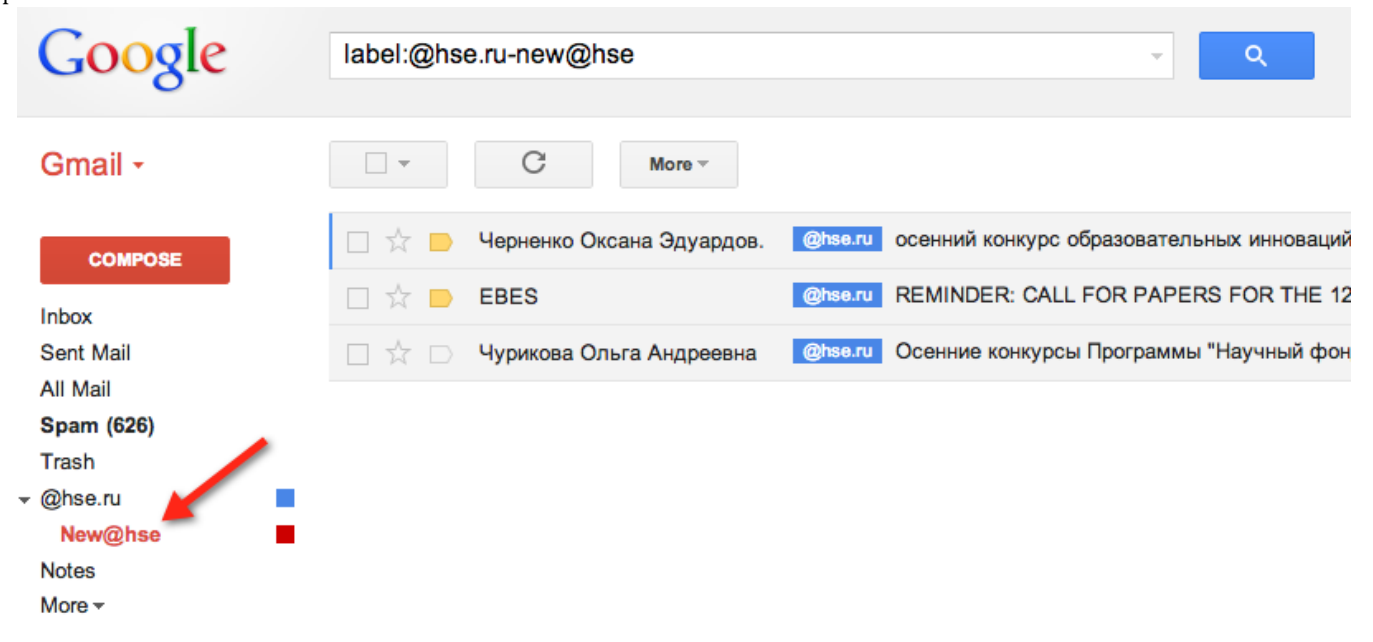

#### **Multiple Inboxes**

Можно использовать эту папку как корпоративную папку Входящие. Прочитали письмо и оно вам больше не нужно — удалите его или снимите ярлык new@hse (в первом случае оно окажется в Корзине, во втором — в архвированных письмах All Mail). Письмо может пригодиться в ближайшее время или требует ответа? Не удаляйте пока ярлык, всегда сможете быстро найти его в этой папке.

Еще более продвинутый способ работы с этой папкой заключается в том, чтобы создать в вашем ящике вторую папку Входящие так, чтобы она отображалась на основном экране вместе с основной папкой.

• Для этого нужно зайти в настройках в Labs (Лаборатории) и включить там надстройку Multiple Inboxes (Дополнительные папки):

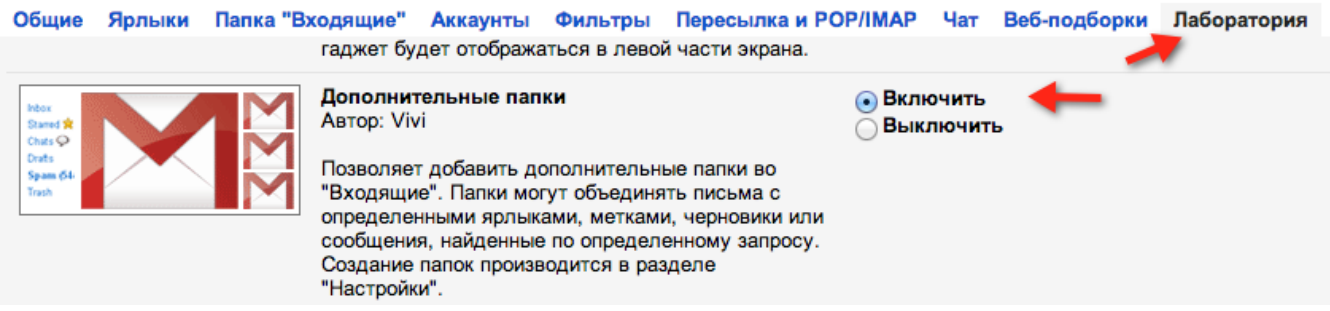

• После включения в настройках появится соответствующая новая вкладка, где нужно ввести фильтр для поиска по нашему ярлыку:

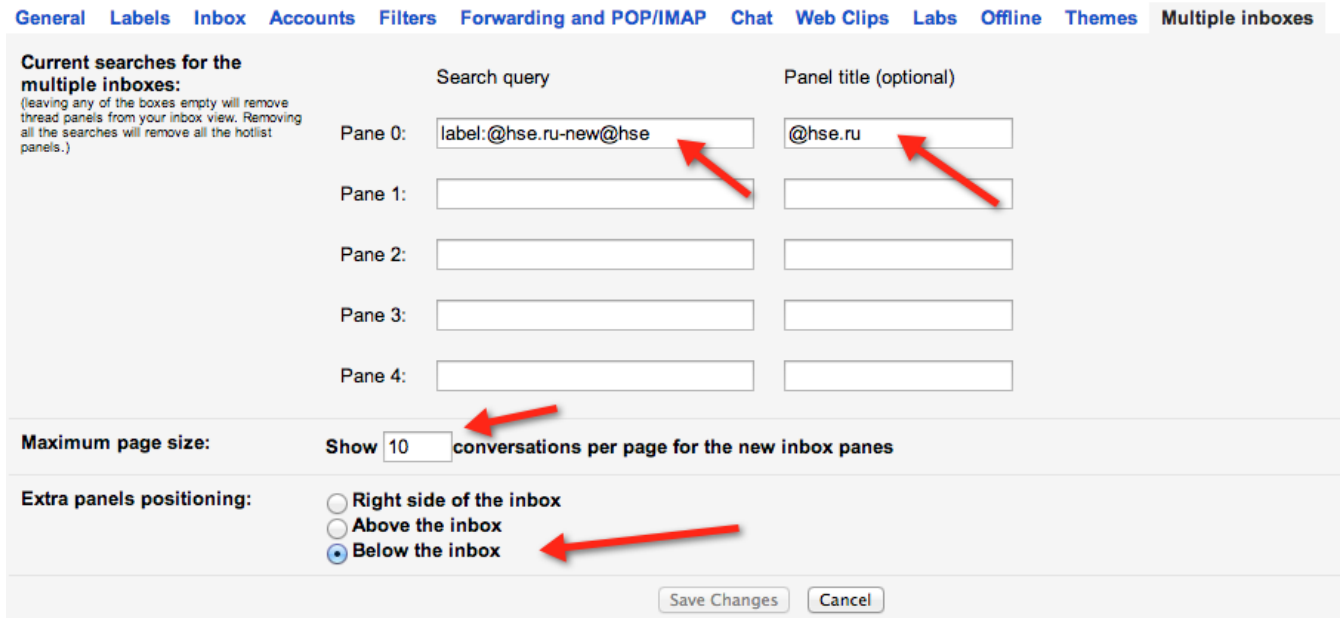

Выберите, сколько писем показывать во втором Inbox и где он должен располагаться, нажмите Save Changes и всё будет готово.

• Теперь ваш основной экран GMail будет выглядеть как-то так: сверху личные письма (те из них, которые пришли на корпоративный адрес, помечены синим ярлыком), а снизу, в отдельной папке, корпоративные рассылки.

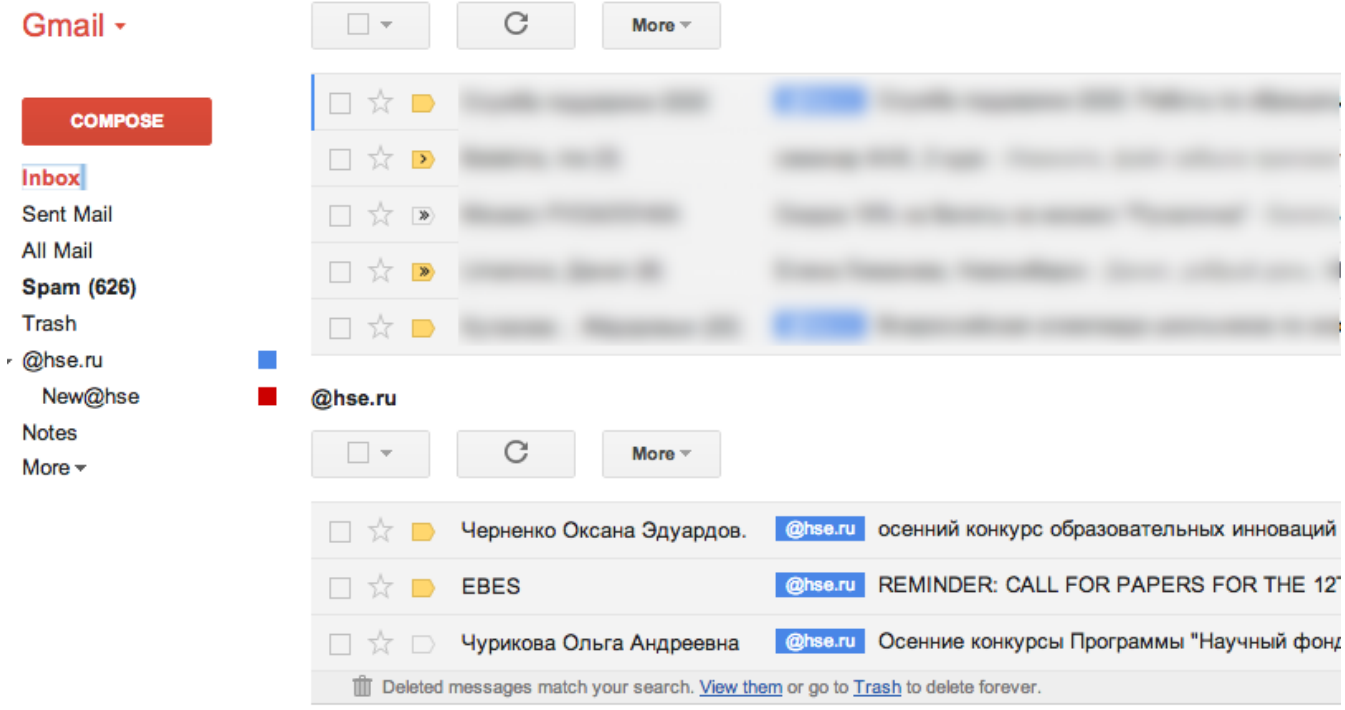

Отметим, что все приемы, описанные в этой инструкции (наверное, кроме первого — выбора короткого адреса), применимы и к студенческой корпоративной почте @edu.hse.ru.

## **Настройка корпоративных рассылок**

Это дополнение я получил от коллеги с факультета математики Алексея Клименко.

Оказывается, в настройках информации о сотруднике на портале ВШЭ можно изменять свою подписку на корпоративные рассылки. Войти в личный кабинет можно по ссылке [http:](http://www.hse.ru/user) [//www.hse.ru/user](http://www.hse.ru/user), там выбираем Редактировать информацию осотруднике, затем в разделе Подписка на рассылки по корпоративной электронной почте можно убрать все ненужные галочки.

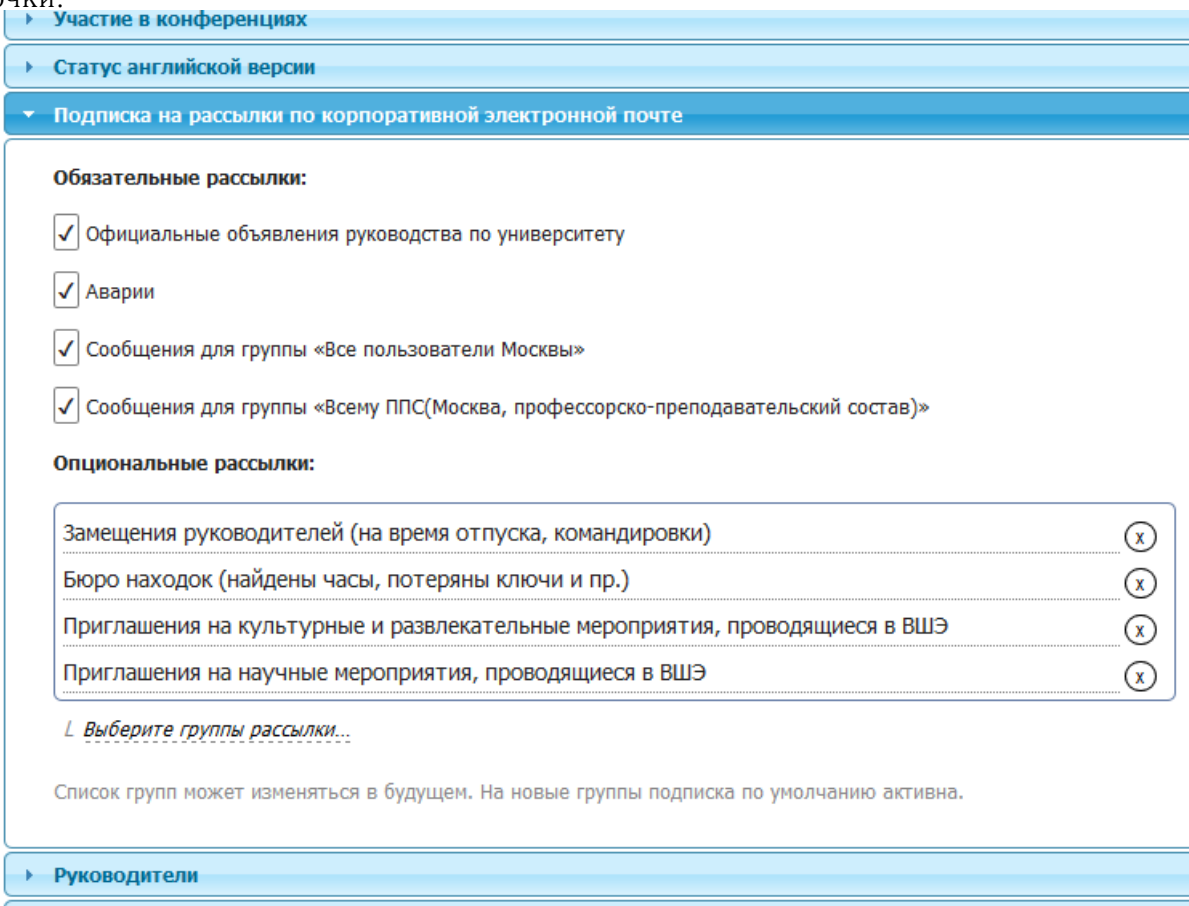

• Помошники